# **Инструкция по авторизации в «электронном журнале» через ЕСИА**

### 1. **Авторизация ученика младше 18 лет:**

1. Родитель в своем личном кабинете на портале Госуслуг в разделе «Семья и дети» [\(https://lk.gosuslugi.ru/profile/family\)](https://lk.gosuslugi.ru/profile/family) заполняет данные ребёнка;

2. Родитель должен дождаться проверки заполненных данных.

3. Родитель создаёт детскую учётную запись ребёнку (порядок создания указан по ссылке [https://www.gosuslugi.ru/help/faq/login\\_child/102380\)](https://www.gosuslugi.ru/help/faq/login_child/102380);

4. Родитель должен выдать согласие на обработку данных ребенка в разделе «Школьное портфолио» на портале Госуслуг;

5. После получения согласия от родителя ребёнок сможет в дальнейшем авторизоваться в электронном журнале с помощью своей (детской) учетной записи портала Госуслуг.

Типовые ошибки при авторизации:

• Выходит, надпись: «Ваш дневник не найден. Чтобы решить проблему, попросите родителей сообщить о ней через \*форму обратной связи (ссылка для перехода на форму подачи обращения платформы обратной связи)\*».

Необходимо обратится в образовательное учреждение для проверки корректности внесенных в электронный журнал данных по ребенку. В номере СНИЛС или свидетельства о рождении, а также в ФИО могли быть допущены ошибки. Данные в электронном журнале должны точно соответствовать с данными в личном кабинете на портале Госуслуг.

• Выходит, надпись: «Для входа в дневник нужно согласие одного из родителей» Согласия уже запрошены автоматически — родителям в их личные кабинеты на портале Госуслуг придут уведомления. Чтобы выдать согласие, одному из родителей нужно перейти по ссылке из уведомления.

#### 2. **Авторизация ученика старше 18 лет:**

1. Ученик авторизуется в электронном журнале с помощью своей (подтверждённой) учетной записи портала Госуслуг;

2. При первой авторизации у ученика будет запрошено согласие на обработку данных для авторизации в электронном журнале. После выдачи согласия ученик сможет в дальнейшем авторизоваться в электронном журнале с помощью своей учетной записи портала Госуслуг.

Типовые ошибки при авторизации:

• Выходит, надпись: «Ваш дневник не найден. Чтобы решить проблему, сообщите о ней через \*форму обратной связи (ссылка для перехода на форму подачи обращения платформы обратной связи)\*». Необходимо обратится в образовательное учреждение для проверки корректности внесенных в электронный журнал данных по ребенку. В номере СНИЛС или свидетельства о рождении, а также в ФИО могли быть допущены ошибки. Данные в электронном журнале должны точно соответствовать с данными в личном кабинете на портале Госуслуг.

• Выходит, надпись: «Для входа в дневник необходимо согласие. Перейдите по ссылке из уведомления, направленного в ваш личный кабинет на Госуслугах.»

Надпись выходит в случае, если при первой авторизации, учеником не выдано согласие на обработку данных. Чтобы выдать согласие, нужно перейти по ссылке из уведомления.

## **Инструкция «Авторизация учащегося от 14 до 18 лет в подсистеме «Электронная школа» через ЕСИА»**

Если ребёнок от 14 до 18 лет самостоятельно создал учётную запись на портале Госуслуг, алгоритм действий при авторизации в Электронном дневнике следующий:

**ШАГ 1**. Родитель привязывает учётную запись ребёнка к своей учётной записи:

для этого в личном кабинете портала Госуслуг необходимо перейти в раздел «Семья и дети», выбрать карточку ребёнка, в открывшейся карточке нажать

«Привязать», ввести электронную почту ребёнка, на которую зарегистрирована его учётная запись; подтвердить, что учётная запись принадлежит ребёнку – нажать «Продолжить», в окне появится код привязки;

необходимо скопировать код привязки, далее отправить ребёнку или сохранить себе, под кодом привязки указан срок его действия – если родитель не успеет привязать учётную запись за это время, код нужно запросить заново.

**ШАГ 2**. Ребёнку необходимо войти на портал Госуслуг под своей учётной записью (это может сделать родитель за ребёнка). При входе появится окно для ввода кода привязки (если окно случайно закроется, то блок для ввода кода привязки можно найти в разделе «Профиль»). Необходимо ввести в окно для ввода код привязки и нажать «Привязать». Окно и блок будут отображаться, пока действует код привязки. Если срок его действия истечёт, повторите с **ШАГА 1** .

Примечание. Управление учётной записью ребёнка станет доступно из личного кабинета родителя. Привязать учётную запись ребёнка к своей могут оба родителя. Когда один из родителей привязал учётную запись ребёнка к своей, то другому родителю приходит уведомление об этом в личный кабинет.

**ШАГ 3**. Родителю необходимо выдать согласие на передачу персональных данных своего ребёнка для его авторизации в подсистеме «Электронная школа»:

После попытки авторизации ребёнка в Электронном дневнике с помощью своей учётной записи портала Госуслуг, родителю придёт согласие в личный кабинет портала Госуслуг в раздел «Профиль» - «Согласия и доверенности»

- «Согласия». Чтобы выдать согласие, родителю нужно выбрать запрос, ознакомиться с содержанием и нажать «Подтвердить».

**ШАГ 4**. После выдачи родителем согласия ребёнок авторизуется в Электронном дневнике с помощью своей учётной записи портала Госуслуг.

Примечание. При наличии выданного родителем согласия и до его отзыва родителем ребёнок сможет авторизоваться в Электронном дневнике с помощью своей учётной записи портала Госуслуг.

### **Инструкция «Создание родителем учётной записи ребёнка на Госуслугах»**

#### **Учетная запись ребёнка, не достигшего до 18 лет, на Госуслугах может быть создана (родителем) законным представителем.**

#### **Проверка информации о детях на портале Госуслуг.**

Перед созданием учетной записи проверьте данные ребёнка, указанные в вашем личном кабинете. Для проверки и добавления информации выполните следующие действия: Шаг 1. Авторизуйтесь под учетными данными родителя на **[gosuslugi.ru](https://www.gosuslugi.ru/)** (рис.1)

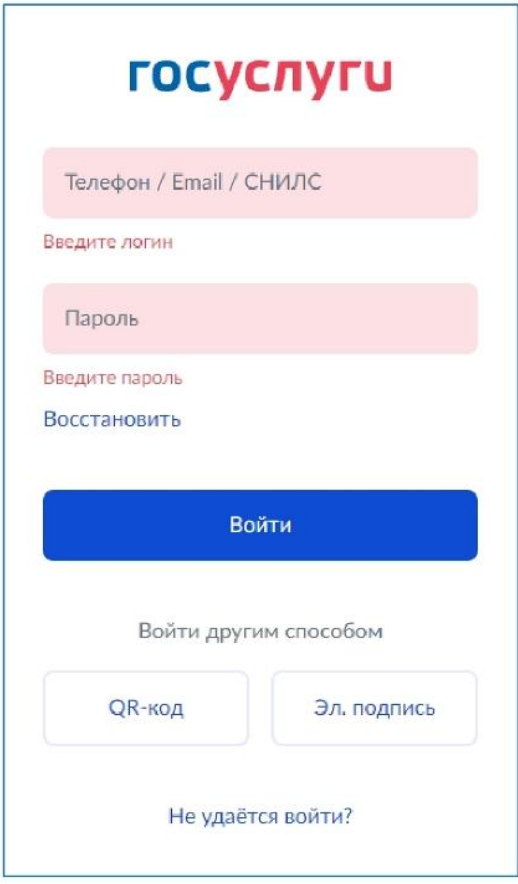

Рисунок 1. Авторизация на Госуслугах

Шаг 2. На главной странице перейдите в раздел «Документы -> Семья и дети» (рис.2).

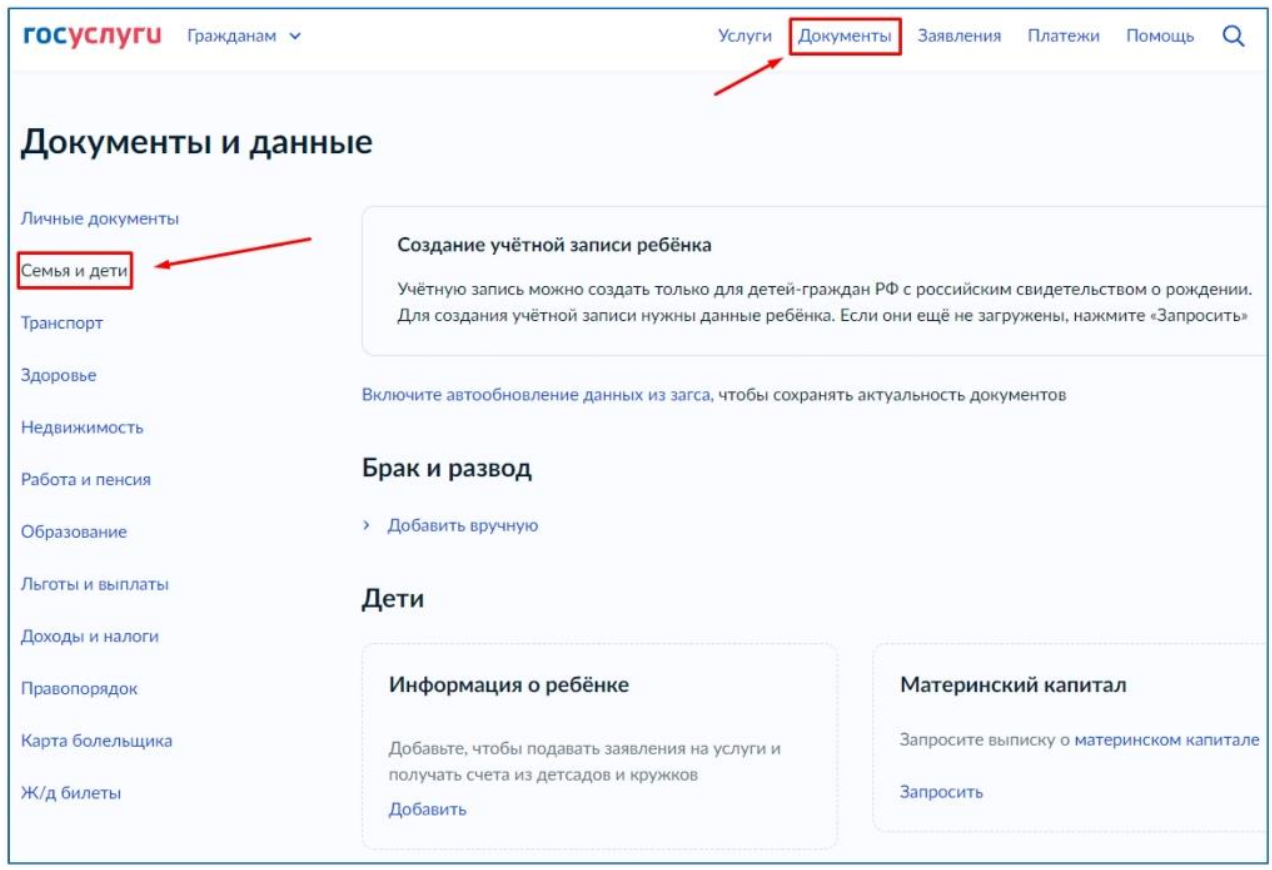

Рисунок 2. Раздел «Семья и дети»

Шаг 3. Если в блоке «Дети» информация о ребёнке отображается корректно, то вы можете сразу перейти к созданию учетной записи. Если ребёнок отсутствует в блоке «Дети», нажмите на кнопку «Добавить» (рис.3).

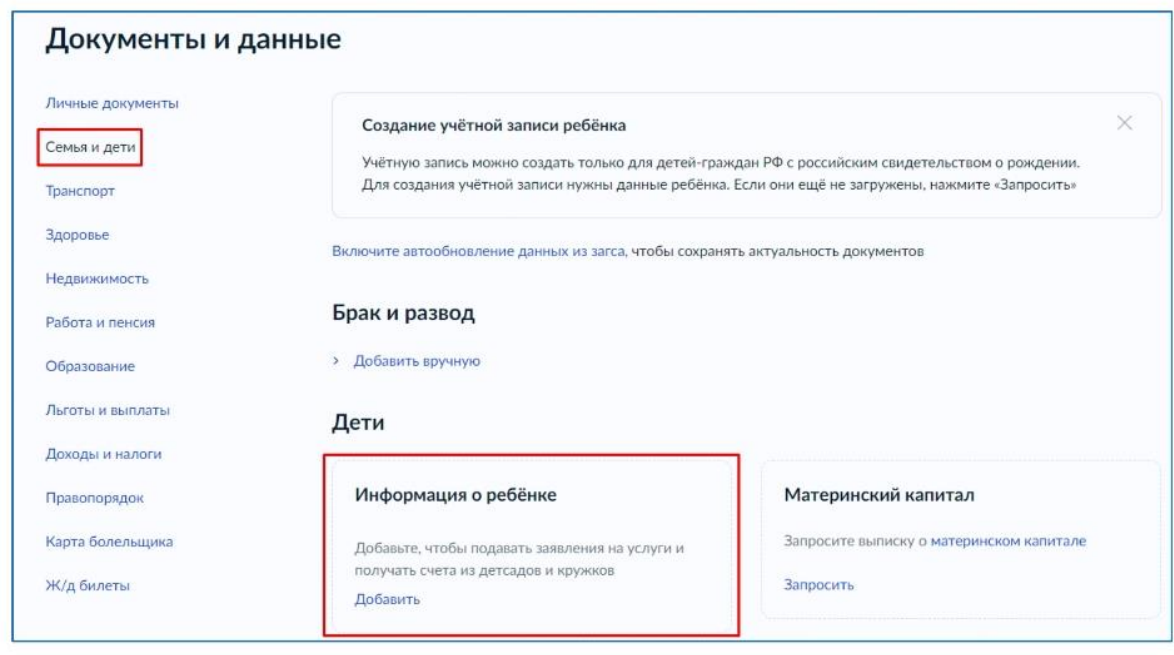

Рисунок 3. Информация о ребёнке в блоке «Дети»

Шаг 4. В открывшемся окне введите необходимую информацию о ребёнке (рис.4).

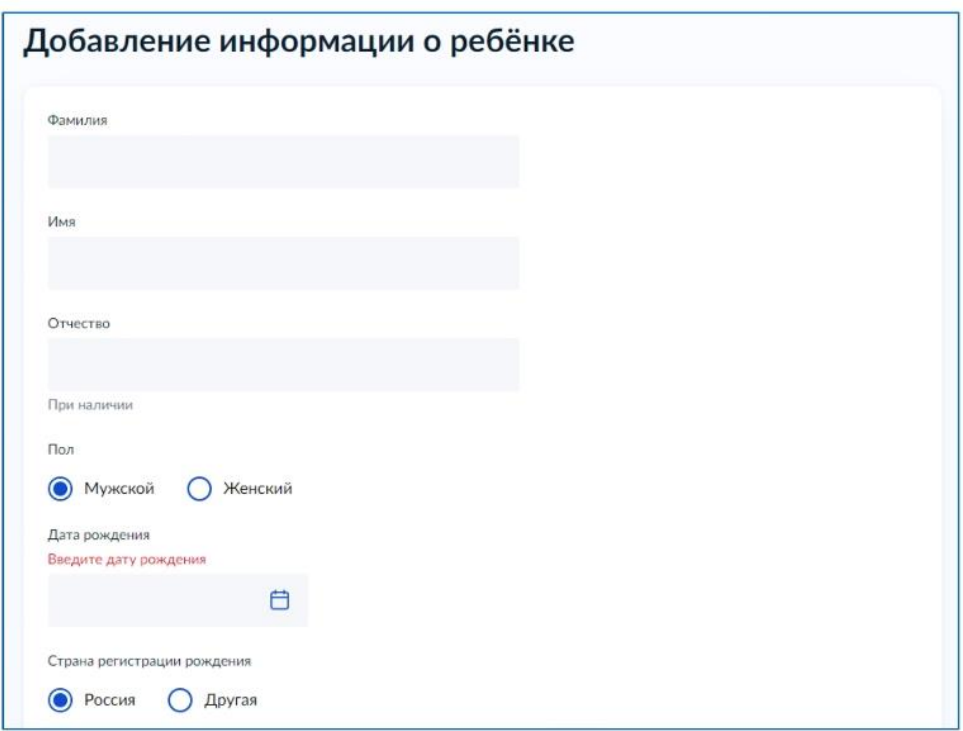

Рисунок 4. Добавление информации о ребенке

Также введите данные свидетельства о рождении и нажмите на кнопку «Сохранить» (рис.5).

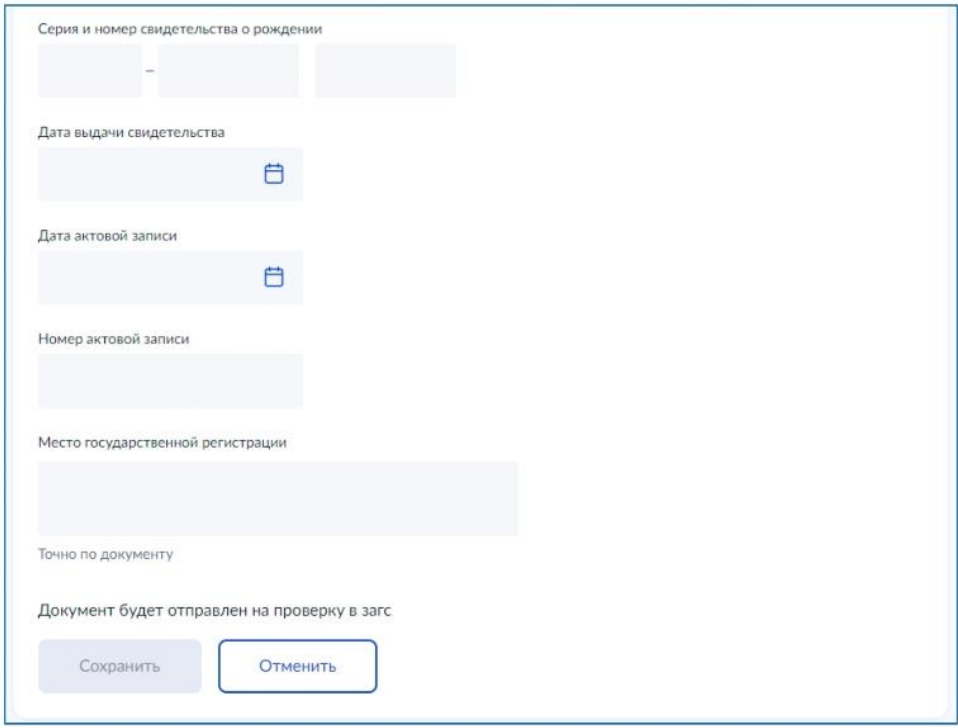

Рисунок 5. Сохранение заполненной формы

Обратите внимание! Учётную запись на портале Госуслуг можно создать только для детей с российским свидетельством о рождении.

Шаг 5. Запустите проверку свидетельства о рождении в ЕГР ЗАГС, нажав на кнопку «Запросить» (рис.6).

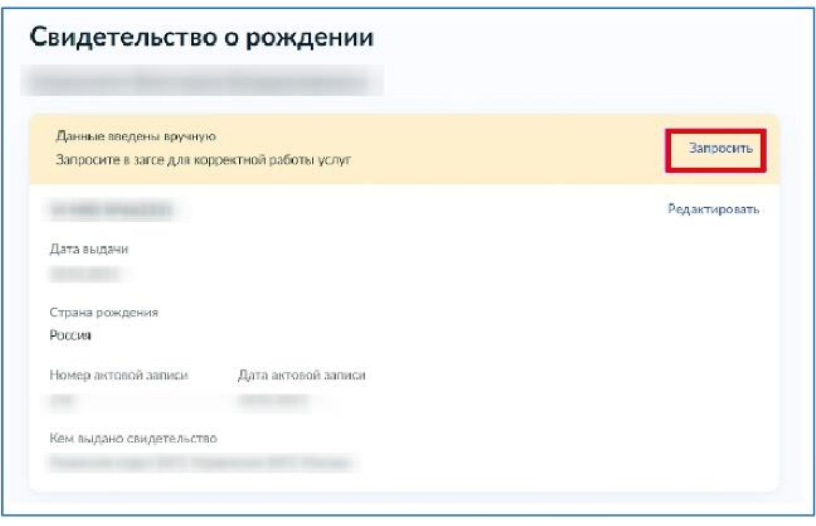

Рисунок 6. Запрос на получение данных из ЕГР ЗАГС

Шаг 6. Выберите ребёнка, установив галочку рядом с его именем, и нажмите на кнопку «Отправить».

Обратите внимание, по умолчанию будет включен чекбокс «Автообновление для сохранения актуальности документов». Его необходимо отключить перед отправкой (рис.7).

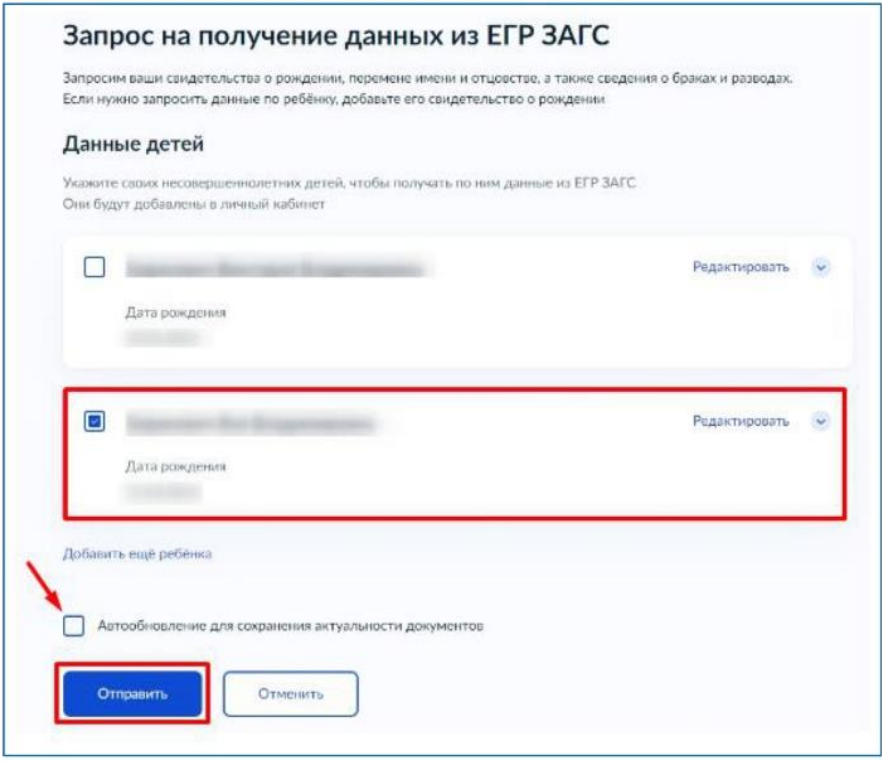

Рисунок 7. Отправка запроса на получение данных из ЕГР ЗАГС

Важно! Проверка может занять некоторое время (в среднем 15-20 минут). По завершении проверки у вас появится возможность создать учётную запись для ребёнка.

# Создание учётной записи ребёнка

Для создания отдельной учётной записи для ребёнка необходимо выполнить несколько действий.

Шаг 1. Перейдите в раздел «Документы -> Семья и дети» и выберите ребёнка в блоке «**Дети**» (рис.8).

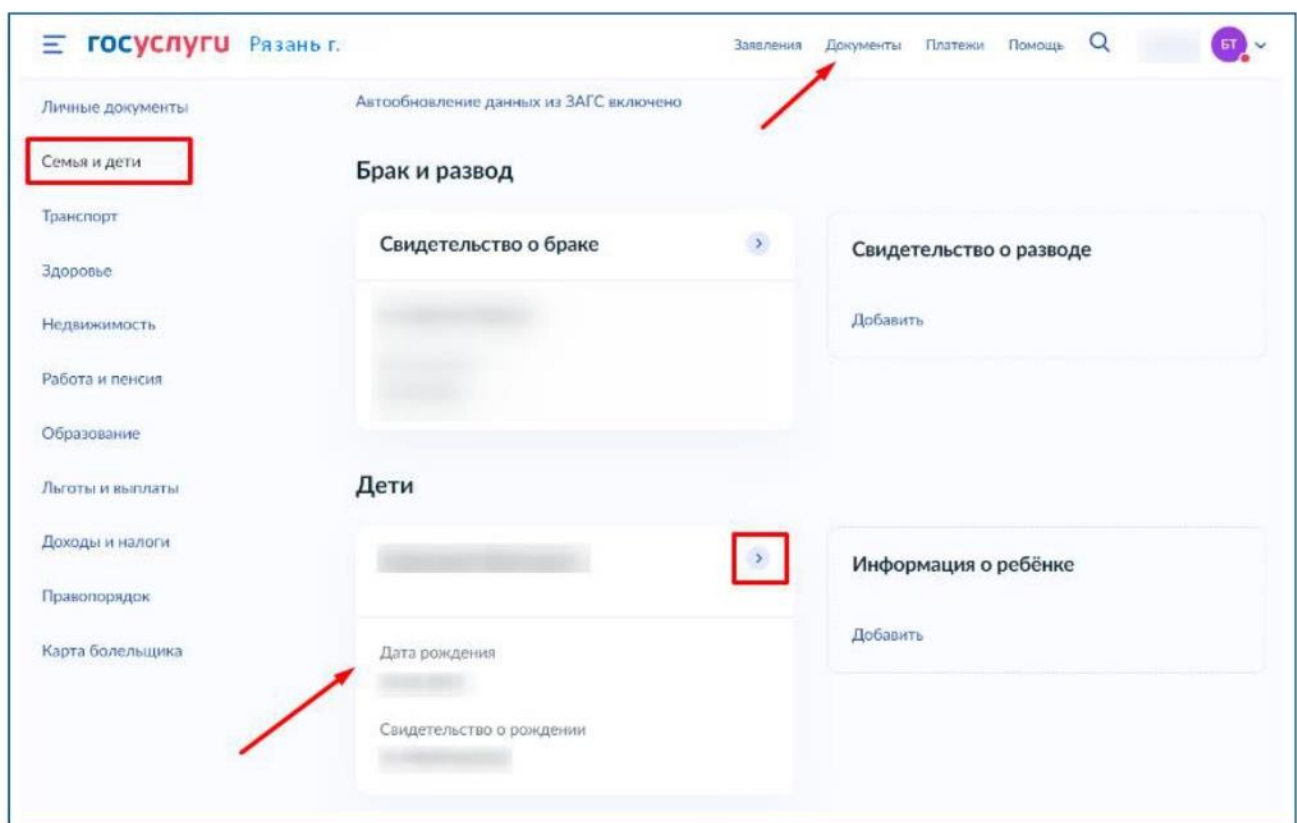

#### Рисунок 8. Переход к информации о ребенке

# Шаг 2. В открывшемся окне нажмите на кнопку «Создать» (рис.9).

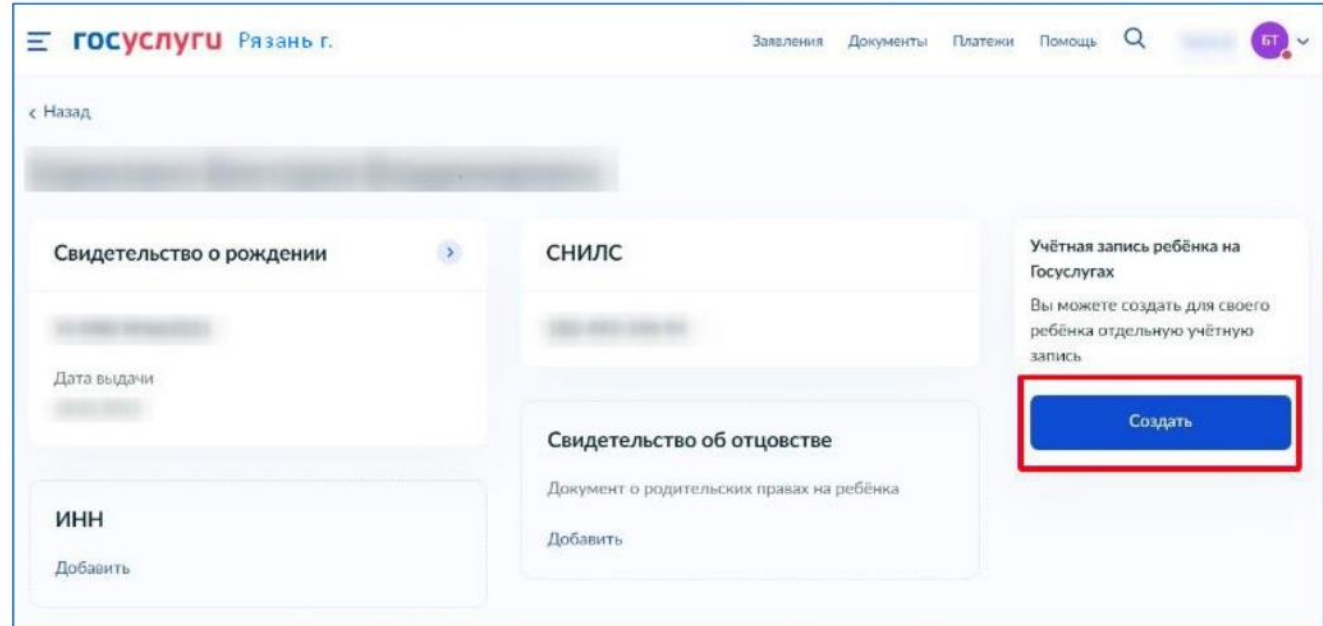

Шаг 3. Введите место рождения (как указано в свидетельстве о рождении) и адрес постоянной регистрации. Если адрес совпадает с вашим, нажмите на галочку для автозаполнения данного поля. Нажмите на кнопку «Продолжить» (рис.10).

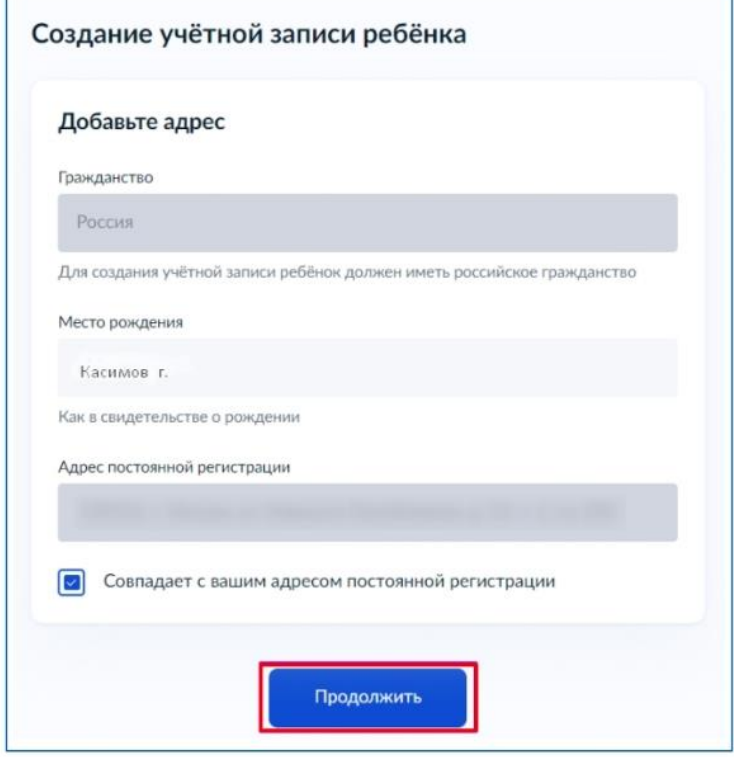

Рисунок 10. Добавление адреса

Шаг 4. Введите номер телефона ребёнка и нажмите на кнопку «Получить код».

Если вы не желаете указывать номер телефона, нажмите на кнопку «Пропустить» (рис.11).

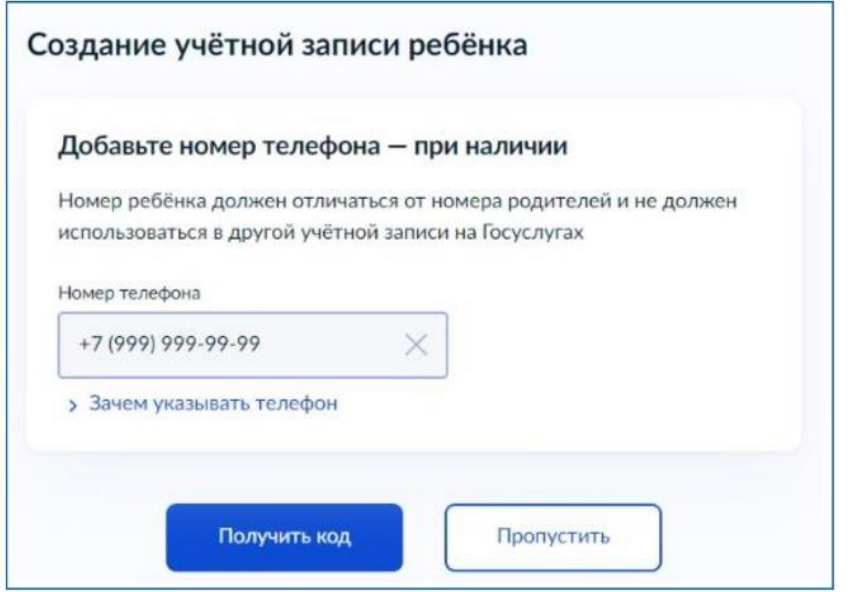

Рисунок 11. Добавление номера телефона

Телефон можно использовать для входа на Госуслуги и для восстановления пароля.

Шаг 5. Введите электронную почту ребёнка. На неё придёт ссылка для подтверждения создания учётной записи на Госуслугах.

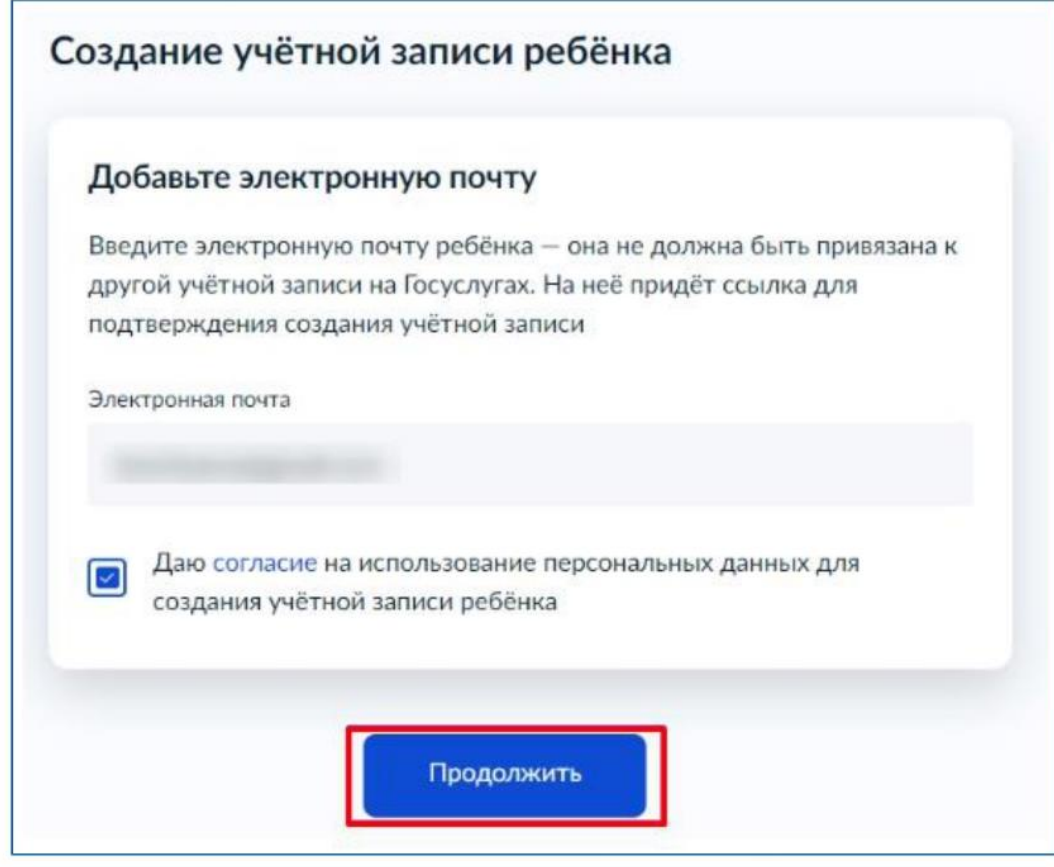

Нажмите на кнопку «Продолжить» (рис.12).

Рисунок 12. Добавление электронной почты ребёнка

На экране появится информация о том, что письмо для подтверждения электронной почты отправлено на указанный адрес (рис.13).

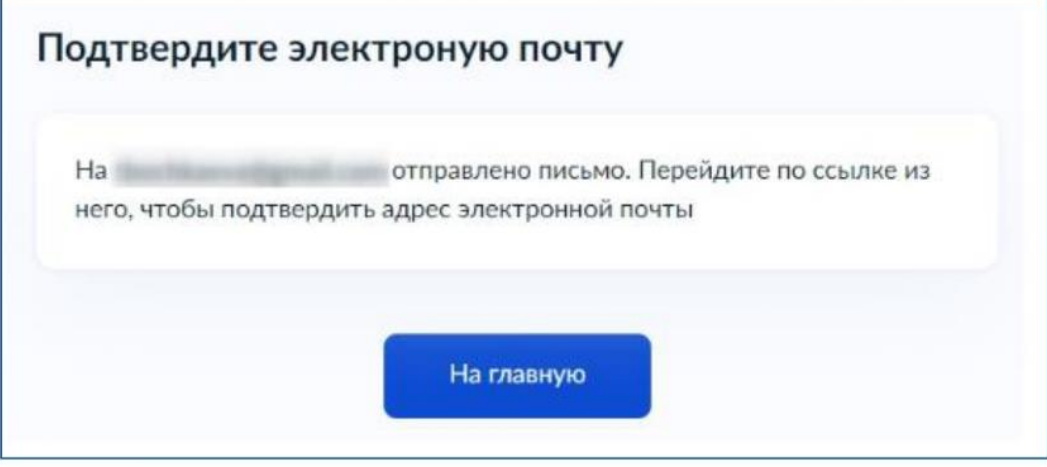

Рисунок 13. Отправка письма для подтверждения e-mail

Шаг 6. Нажмите на кнопку «Подтвердить адрес» в электронном письме, полученном по указанному адресу почты (рис.14).

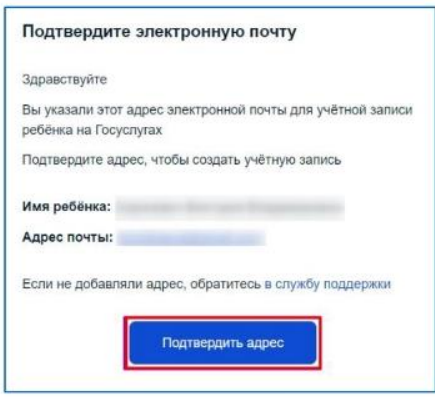

Рисунок 14. Подтверждение e-mail

Шаг 7. Придумайте или сгенерируйте пароль для входа в личный кабинет ребёнка и нажмите на кнопку «Сохранить» (рис.15).

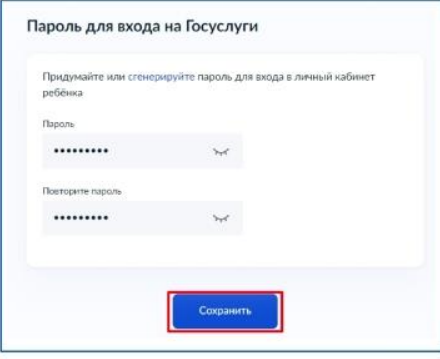

Рисунок 15. Ввод пароля

# Требования к паролю:

- 8 и более символов
- большие латинские буквы
- маленькие латинские буквы
- цифры
- символы (!\"\$%&'()+,-./:;<=>?@[]^\_{|}~);

После сохранения пароля процедура создания учётной записи ребёнка будет успешно завершена (рис.16).

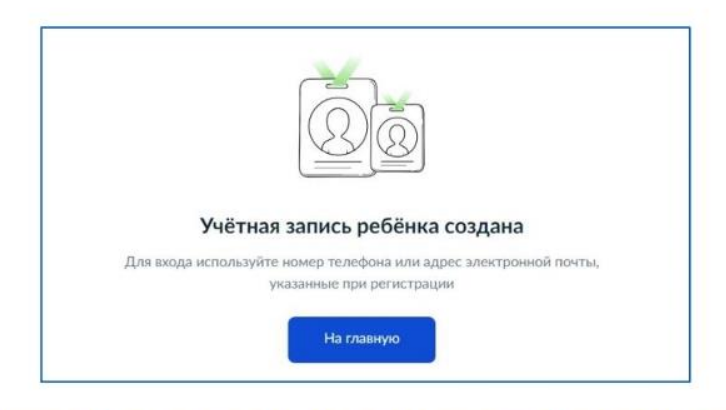

Рисунок 16. Завершение процедуры создания учетной записи ребёнка

# Восстановление пароля от учётной записи ребёнка

Пароль от учётной записи ребёнка можно восстановить с помощью электронной почты или телефона (если он был указан). Также изменить пароль можно в личном кабинете родителя.

Для изменения пароля в личном кабинете родителя выполните следующие действия:

- 1. Выберите ребёнка в блоке «Дети», для которого необходимо сменить пароль.
- 2. Перейдите в настройки профиля, нажав на кнопку «Настроить профиль» в правом верхнем углу (рис.17).

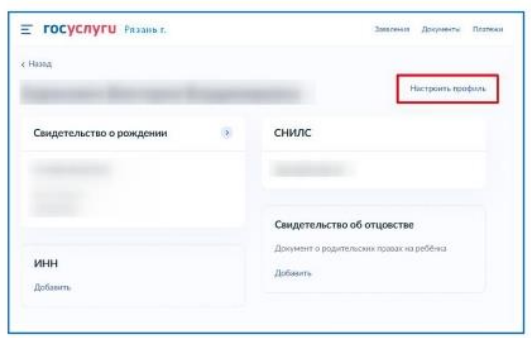

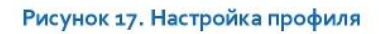

3. Нажмите на кнопку «Сменить пароль» (рис.18).

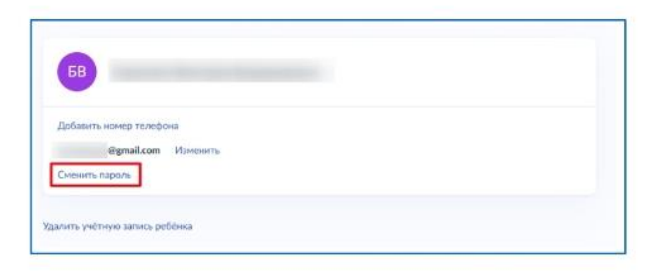

Рисунок 18. Кнопка «Сменить пароль»

4. После ввода текущего пароля появится окно для ввода нового пароля. Введите новый пароль и нажмите на кнопку «Сохранить» (рис.19).

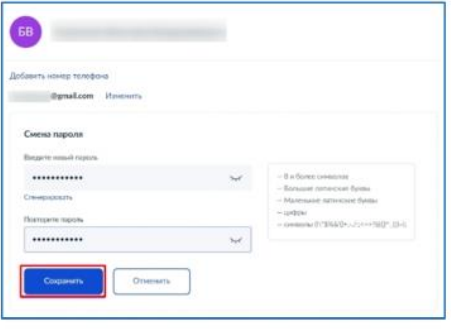

Рисунок 19. Ввод нового пароля

Также в настройках профиля вы можете в любое время добавить номер телефона, изменить электронную почту или удалить учетную запись ребёнка.